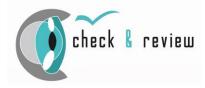

# **Digitales USB camera system**

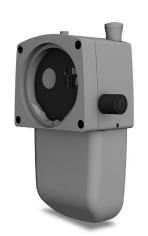

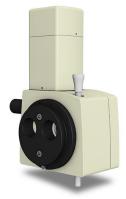

Direction for use

GA2021\_06\_10\_ENG

Issue June 2021

Software version: 1.3.8.4

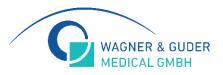

## Table of contents

| 1 |       | of application                         |   |
|---|-------|----------------------------------------|---|
|   | 1.1   | Intended use (use as directed)         | 4 |
|   |       | Intended use                           |   |
|   | 1.3   | Medical device law                     | 4 |
|   |       | tion of symbols                        |   |
|   | 1.4   | Notes for the operator                 | 6 |
| 2 | Requ  | irements for operation                 | 7 |
|   | 2.1   | Before initial operation               | 7 |
|   | 2.2   | Before each operation                  | 7 |
|   | 2.3   | During each operation                  | 7 |
|   |       | After each operation                   |   |
|   |       | Liability and warranty                 |   |
|   |       | NOTICE                                 |   |
| 3 |       | Ilation instructions                   |   |
| 4 |       | vare operating instructions            |   |
|   |       | Menu                                   |   |
|   | 4.1.1 |                                        |   |
|   | 4.1.2 |                                        |   |
|   | 4.1.3 |                                        |   |
|   | 4.1.4 |                                        |   |
|   | 4.1.5 |                                        |   |
|   | 4.1.6 |                                        |   |
|   | 4.1.7 |                                        |   |
|   | 4.1.8 |                                        |   |
|   | 4.1.9 |                                        |   |
|   |       | Image managent: file manager           |   |
|   | 4.2.1 | Variant 1: Fixed storage location      |   |
|   | 4.2.2 |                                        |   |
|   | 4.2.3 |                                        |   |
| _ | 4.2.4 | 5 5                                    |   |
| 5 |       | vare settings                          |   |
|   |       | Programm start                         |   |
|   | 5.1.1 |                                        |   |
|   | 5.1.2 |                                        |   |
|   | 5.1.3 | 5 5                                    |   |
|   | 5.1.4 | · ··g· · · · · · · · · · · · · · · · · |   |
|   | 5.1.5 |                                        |   |
|   | 5.1.6 |                                        |   |
|   |       | Customise menu                         |   |
|   | 5.2.1 | Standard recorder                      |   |
|   | 5.2.2 |                                        |   |
|   | 5.2.3 |                                        |   |
|   | 5.2.4 | 5 1                                    |   |
|   | 5.2.5 |                                        |   |
|   | 5.2.6 |                                        |   |
|   |       | Import/Export                          |   |
|   | 5.3.1 | Single images                          |   |
|   | 5.3.2 | 5                                      |   |
|   | 5.3.3 | Name of data file                      |   |

| 5  | .4         | Input devices        |                                                    |    |
|----|------------|----------------------|----------------------------------------------------|----|
|    | 5.4        | .1 Single-fran       | ne recording by the space bar                      |    |
|    | 5.4        | .2 Trigger but       | tton on the camera                                 |    |
|    | 5.4        | .3 Foot switch       | n using COM port                                   |    |
|    | 5.4        | .4 Die Funktio       | onen der Auswahlfelder                             |    |
|    | 5.4        | .5 Single or tr      | iple foot switch by USB (Strg+F7)                  |    |
|    | 5.4        | .6 Digicam co        | ontrol by USB Hotkey (Strg+F1-F5)                  |    |
|    | 5.4        | .7 Digicam co        | ontrol by USB Shortkey                             |    |
|    | 5.4        | .8 Hand swite        | h by USB Hotkeys (STRG +F1-F6)                     |    |
|    | 5.4        | .9 Hand swite        | h by USB Shortkeys                                 |    |
| 5  | .5         | Recording device     | ces                                                |    |
| 5  | .6         | 3D settings          |                                                    |    |
| 5  | .7         | Select screen for    | or image display                                   |    |
| 6  | иE         | ye Driver installati | on and "check & Review" Software installation      |    |
| 6  | 5.1        | Installation of ul   | Eye digicam driver                                 |    |
| 6  | 5.2        | Idle State settin    | gs                                                 |    |
| 6  | 5.3        | "check & review      | " Software installation                            | 40 |
| 6  | 5.4        | Foot switch          |                                                    |    |
| 6  | 5.5        | Hand switch          |                                                    | 43 |
| 6  | 6.6        | Slit lamp USB c      | ontrol                                             | 43 |
| 7  | Ma         | intenance of the c   | levice                                             |    |
| 7  | <b>.</b> 1 | Safety check         |                                                    |    |
| 8  | Ca         | re of the device     |                                                    |    |
| 8  | 5.1        | Cleaning             |                                                    | 46 |
| 9  |            | •                    | on measures                                        |    |
| g  | .1         | Disposal             |                                                    |    |
| 10 |            |                      |                                                    |    |
| 1  | 0.1        |                      |                                                    |    |
| 1  | 0.2        | System requirer      | ments, Hardware (optimum Desk-PC or All IN ONE PC) |    |
| 11 |            |                      | ditions                                            |    |
| 12 |            | Fechnical fault on   | the system                                         | 50 |
| 1  | 2.1        |                      | malfunction                                        |    |
| 13 |            | Warranty and war     | ranty conditions                                   | 51 |
| 14 |            | Purchase data        |                                                    | 51 |
| 1  | 4.1        | Spare parts          |                                                    | 51 |

## 1 Field of application

## 1.1 Intended use (use as directed)

The digital camera system "check & review" is used for pure image documentation on slit lamp microscopes in the field of ophthalmic optics or ophthalmic microscopy and does not fulfill any diagnostic or metrological function.

Any use there than specified is not permitted.

### 1.2 Intended use

The digital camera system "check & review" is used for image documentation on the slit lamp and surgical microscope in the form of image or video data. The system enables intuitive operation and data storage in freely selectable transfer folders.

## 1.3 Medical device law

According to the directive of medical guideline 2017/745 (MDR), the digital camera system "check & review" is an active class I device - non-invasive.

Device classIBasic UDI-DIPP10431DC75EMCElectromagnetic compatibility fullfilled – USB device

#### Approvals and requirements

| Description        | Marking                                                                                                    |
|--------------------|----------------------------------------------------------------------------------------------------|
| Electrical version | DIN EN 60601-1: 2006 +<br>Cor.:2010 + A1:2013                                                                     |
| FMC requirements   | protection class I                                                                                                |
| EMC requirements   | The device complies with the EMC requirements of DIN EN 60601-1-2: 2016, class B                                  |
| CE- marking        | The device complies with the essential safety requirements according to EU Regulation 2017/745 on medical devices |
|                    | The unit is marked                                                                                                |

## **Description of symbols**

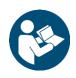

#### sign "Follow instructions for use"

especially read the safety instructions and follow the enclosed documents

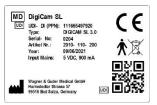

#### Equpment labelling "nameplate"

- MD medical device
- name of unit
- UDI-DI (PPN)
- type
- Serial number
- Date of production
- voltage

#### nameplate at device

- UDI- DI

**CE-**marking

- max. power
- manufacturer
- adress
- CE- marking
- type of device
- Note of professional disposal
- UDI (QR code)

| ***                     | Wagner & Guder Mer<br>Hermstedter Straße<br>D- 99518 Bad Sulza, | 57  |
|-------------------------|-----------------------------------------------------------------|-----|
| UDI-DI:<br>Typ:<br>SNr: | 111665497920<br>DigiCam SL<br>2010-110-200/ 0204                |     |
| Bj.:<br>Netz:           | 2021<br>USB 3.0, 900mA                                          | 滾CE |

- manufacturer
- Type
- Serial number

- date of production
- connection/ max. power
- Note of professional disposal
- CE- marking

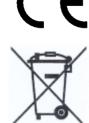

#### WEEE- marking "disposal"

Electrical or electronic devices or assemblies must not be disposed of as normal household waste.

Indicates compliance with standards for medical devices.

### **1.4** Notes for the operator

- Familiarise yourself thoroughly with the contents of the operating instructions before putting the unit into operation. Also observe the instructions for use for accessories and other system components.
- Installation: The camera module may only be installed and commissioned by trained specialist personnel who are familiar with the installation, commissioning and operation of the product. For the purposes of these operating instructions, qualified personnel are persons who, on the basis of their technical training, knowledge and experience as well as their knowledge of the relevant standards, are able to assess the work assigned to them and recognise possible dangers.
- Observe the legal regulations on accident prevention and work safety applicable in the respective country.
- Keep the Directions for Use within easy reach of the operating and service personnel at all times.
- The camera module must not be set up and operated in damp rooms. Avoid dripping and splashing water.
- Modifications and repairs to the camera module may only be carried out by trained and authorised personnel n. The manufacturer is not liable for possible damage and consequential damage caused by unauthorised interventions on the camera. Furthermore, all warranty claims become invalid.
- The camera module was adjusted and configured with the existing PC when it was installed on the slit lamp microscope. A change of PC or a change of the operating system requires a new installation with new software-technical parameterisation of the camera module.
- The electrical connection of the camera module is the direct
- USB 3.0 connection of the PC. This also ensures the data connection.
- Frequent plugging and unplugging of the USB cable can impair the data transmission of the camera module and lead to malfunctions.
- Operation via a USB hub is expressly prohibited.
- The camera module is not intended for cleaning.
- Possible risks during commissioning and operation are considered in the product FMEA and risk management.

## 2 Requirements for operation

## 2.1 Before initial operation

- Check the correct installation of the camera module.
- Use a test rod for correct adjustment of the focal plane (see scope of delivery of the slit lamp microscope).
- Check the performance data of your PC (see page 47)
- Establish a proper USB data connection to the PC and use only active USB data cables for signal extension (error message: install the valid licence)
- Are the cables and plug connections in perfect condition?
- Check that the software has been installed correctly

## 2.2 Before each operation

- Check the attachment of the camera module
- Start your PC and activate the recording software
- Check the correct setting of your visual acuity on the eyepiece of the slit lamp microscope

## 2.3 During each operation

- Never leave patients/clients unattended at the equipment
- Check the correct brightness settings and correct the iris diaphragm of the camera module for optimal image presentation

### 2.4 After each operation

- Switch off the unit together with the PC if it is not to be used for a long time.
- Cleaning of the camera and camera surfaces is not intended.

### 2.5 Liability and warranty

The warranty and liability shall be governed by the contractually specified conditions

### 2.6 NOTICE Loss of waranty

The manufacturer is not liable for damage caused by unauthorised tampering with the unit or by improper handling. In addition, this invalidates all warranty claims.

## 3 Installation instructions

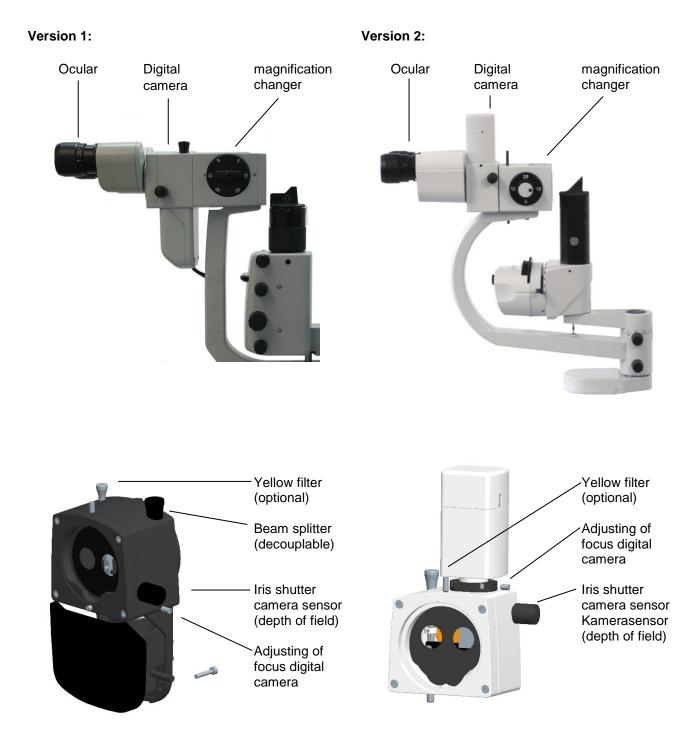

Wagner & Guder Medical GmbH issue June 2021

Electrical connection and data transfer:

USB 2.0 USB 3.0

## Notice!

Only use active USB cables for data transfer!

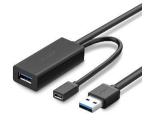

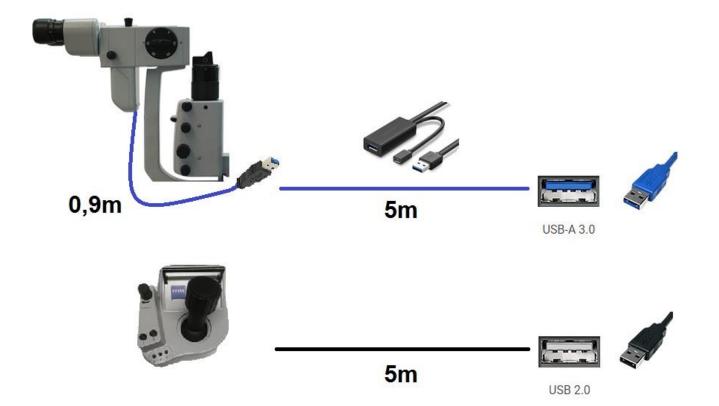

## 4 Software operating instructions

→ Menu bar after launching the programme

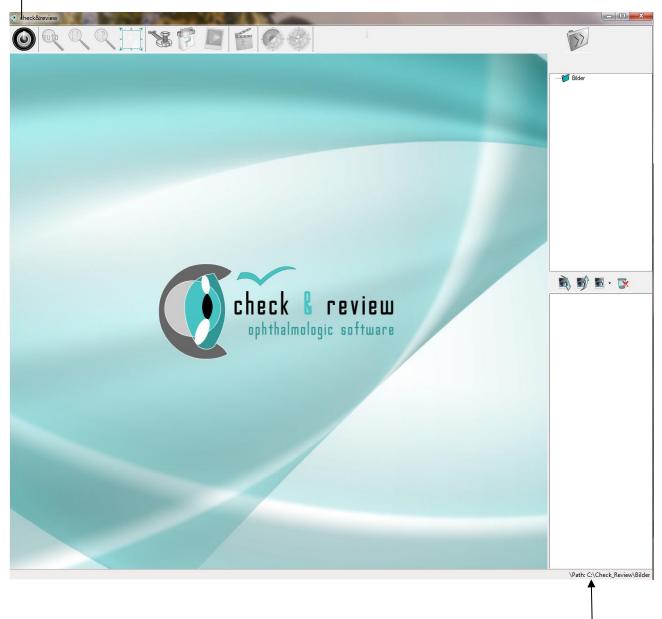

Preset storage folder

### 4.1 Menu

#### 4.1.1 camera ON/OFF

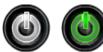

The button on the far left of the menu switches the camera on or off. This can also be done automatically. To do this, you must specify in the software settings under the option Start programme that the camera should be started automatically.

#### 4.1.2 Views

o The three magnifying glass buttons change the size of the camera image in the preview.

#### 4.1.2.1 Original 1:1

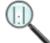

With this setting, the full camera resolution is brought onto the screen. This may result in some parts being outside the visible area.

#### 4.1.2.2 Reduced 1:2

Here the camera image is displayed in a ratio of 1:2. This means that the resolution is half the resolution of the camera. This means that the complete image is always visible.

#### 4.1.2.3 Adjusted

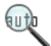

Here the resolution is adapted to the screen. This can lead to a reduction on small screens as well as to an enlargement on large screens. The complete camera image is always displayed.

#### 4.1.2.4 Full screen mode

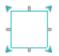

Here the screen can be set to full screen mode, if there is more than one screen, it is possible to display the full screen mode on the 2 screen.

The desired standard view with which the programme is to start first can be defined under Settings under the item Programme start. Except for the full screen mode, this can be activated in addition to the standard view...

#### 4.1.3 Settings

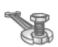

Under this button you can adapt the software to your needs, e.g. integrate your devices or manage the recordings. Detailed information on the settings can be found under point 5 Software settings.

#### 4.1.4 About

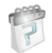

Here you will find the most important information about check & review, such as the programme version and the manufacturer.

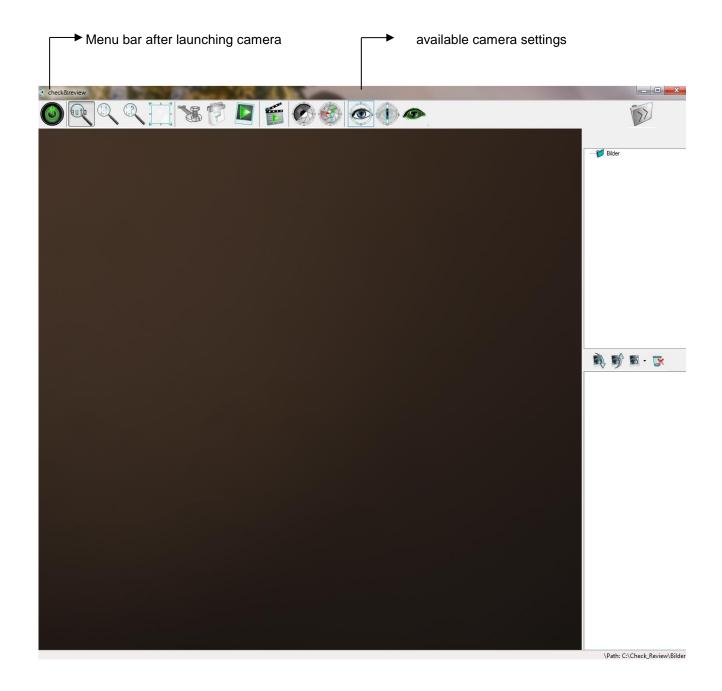

#### 4.1.5 Save single image

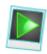

This button creates an image file in a previously defined directory. The directory can be defined in the software settings (import/export). The recordings and directories can also be managed via the file manager on the right side of the user interface.

The captured image corresponds to the current preview in the software and can be influenced by further buttons. For this purpose, up to 5 quick selection buttons for contrast, white balance and exposure ratios (parameters) can be activated. Further information on this can be found on the next page under items 4.1.7 to 4.1.9 as well as under item U5 Software settings.

#### 4.1.6 Start Video Recording

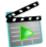

This starts or stops the video recording.

The recorded video is created in a previously defined directory. You can adjust this in the settings under Import/Export.

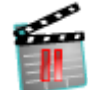

In the settings, you can also specify that a prompt for a new directory appears each time a recording is started. To do this, select the option "Use storage location from directory" in the settings (Import/Export). The recording is always started in the previous directory and a new directory can always be created. If this query is cancelled, the video recording is also cancelled directly. For more information on the settings, read point 5.3.

### 4.1.7 Parameter/ Settings

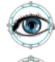

There are various parameter sets that can be defined for the corresponding exposure ratios. These are defined via the settings (menu adjustment) and can be called up there accordingly. A total of five different parameter sets are possible per camera. If you need more parameter sets for your camera, you can add your device several times. For more information on this option, read point 5.5 Recording devices.

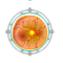

#### 4.1.8 Auto contrast

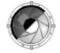

This can be used to activate or deactivate an auto-contrast. After deactivation, the camera retains the last changes until a parameter change or camera restart.

### 4.1.9 Auto white balance

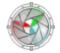

This can be used to perform an auto white balance. As with auto contrast, the camera retains the last changes until the parameter is changed or the camera is restarted.

## 4.2 Image managent: file manager

With the file manager, the directory can be changed for each image recording or a new folder can be created or deleted. It is also possible to manage the recordings here. The use of the tool depends on the software settings. To do this, set the sub-item Single images in the settings under the category Import/Export to your desired use case of directory management. The three variants are explained under 5.3.

## 4.2.1 Variant 1: Fixed storage location

If the setting "use fixed storage location" is activated, no manual changes can be made in the file manager. All recordings are always automatically stored in a fixed directory. Further use of the recordings is ideal here via external management software.

## 4.2.2 Variant 2: Manuell directory management

If you want to organize your data without management software, use the setting "Use storage location from directory tree". It is also necessary to specify a start directory.

In this case, your single image recording or video recording is stored in the directory selected in the file manager. In this variant it is possible, for example, to create a new directory for each patient and each treatment. To do this, use the file manager as follows:

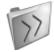

The large folder icon opens and closes the window showing the directory structure and the thumbnails below it. This gives you more space for previewing the camera image.

The three lower buttons are used to manage the directory structure. With the help of the file manager, it is therefore not necessary to leave the software to make changes to the directories.

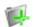

The folder symbol with the green plus creates a new directory.

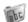

By clicking on the middle symbol with the designation "abc", the directories can be renamed.

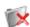

Deleting directories is done via the right folder symbol with the red cross.

## 4.2.3 Variant 3: Select files and copie

For this variant, set the item Single images in the settings to the option "Select and move images at the end". It is also necessary to define a start and target directory.

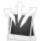

The button "Select files to copy" with the three white arrows in the menu bar takes you to your previously recorded images.

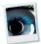

You can now display these in different views. To do this, select one of three size settings under the button "Change view".

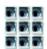

JPG

Now select all the images you want to save and move to the patient directory. Mark them using the box at the bottom right below the respective image.

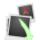

By clicking on the button "Copy files and clean up" (photo icon with green arrow pointing downwards), the marked images are copied to the previously defined destination folder. The start directory is automatically cleaned up at the same time and is thus prepared for the next patient. To prevent data from being deleted by mistake, a warning appears each time before copying and deleting.

Subsequently, an input window appears in which you can automatically assign the name or number of the patient to all file names of the recordings. This prevents confusion between images of different patients.

| Patientinformation       | n hin – 🗆 🗙               |
|--------------------------|---------------------------|
| Bitte geben die gewünscl | hte Information ein (z.B. |
| Patientenname oder Num   | imer                      |
| I                        |                           |
| Abbrechen                | ок                        |

## 4.2.4 Image management

In the lower area of the file manager, the recordings in the directory selected above are displayed as a preview image. In this way, you can keep track of recordings and videos already made and manage them directly even during treatment.

By clicking on the preview image, the respective image is displayed as a full screen. Using the slider on the left, the image can be enlarged in a further 6 steps to view individual sections in detail. For orientation, the graphic above the slider shows the current position of the section by means of a rectangular frame. Using the mouse, this can be moved in any direction so that a detailed analysis of the entire image is possible. To do this, click on the desired position in the graphic.

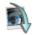

The sorting order (creation date) can be set via the two left arrow buttons in the file manager.

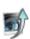

You can define the display size of the preview via the third button from the left. Four levels are available here.

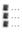

Deleting unwanted recordings is possible via the recycle bin symbol with the red cross. Several files can also be deleted at this point. To do this, a mark must be set by clicking on the box in the lower right corner and then pressing the delete button.

## 5 Software settings

#### 5.1 Programm start

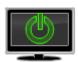

All settings that are to be taken into account when the programme is started are made here.

#### 5.1.1 **Programm view**

#### 5.1.1.1 Minimises

Here the software is placed in the taskbar. This is useful, for example, if check & review is to be used
 with other programmes and the software only needs to be active in the background.

#### 5.1.1.2 Normal

Þ

Here the software is started normally in the window and can be moved to any position on the desktop.

#### 5.1.1.3 Full image

Here the software is started as a full screen and uses the entire size of the desktop.

### 5.1.2 Camera image

#### 5.1.2.1 Adjusted

Here the resolution is adapted to the screen. This can lead to a reduction on small screens as well as to an enlargement on large screens. The complete camera image is always displayed.

#### 5.1.2.2 Original 1:1

With this setting, the full camera resolution is brought onto the screen. This can lead to some parts being outside the visible area and can only be reached by scrolling.

#### 5.1.2.3 Reduced 1:2

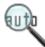

8 U '

Here the camera image is displayed in a ratio of 1:2. This means that the resolution is half the resolution of the camera. This means that the complete image is always visible.

## 5.1.3 language

The desired language of the software interface can be selected here.

## 5.1.4 Right-left marking

This activates the marking for right or left eye on the recordings.

With right-left marking activated, each file is marked as a right or left eye image with an additional letter. If neutral or deactivated, an N is added after each image. This is set by default so that no false information is deposited.

When using a simple button, the buttons appear in the software control bar after activation.

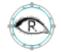

With the button for the right eye, an R is added behind the file name. The button remains on R until it is manually switched back to neutral or to left.

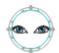

With the button for the left eye, an L is always added after the file name. In this case, too, the button remains active until a manual change is made.

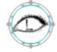

With 5-fold manual buttons (slit lamp control), this marking is processed automatically. Clicking the respective button on the unit automatically transmits the left or right signal to the software. In this case, the buttons are hidden in the software.

## 5.1.5 Automatic camera start

This can be used to activate the automatic camera start. This is useful, for example, if the software is only to run in the background.

## 5.1.6 Install License

At this point the licence file is imported into the software. Click on the button "Import licence" and select the key file from your folder system.

If the software is to be operated by several Windows user accounts, check & review must be started with administrator rights. Afterwards, the licence file must also be imported here in the settings as described above. This licence is now automatically activated for each new user.

| ③ Settings         |                        | ×    |
|--------------------|------------------------|------|
| Settings for:      | program start          |      |
| program start      | Normal 🗸               |      |
| menu Customization | The matched            |      |
| Import/Export      | Right-left mark        |      |
| input Devices      | Automatic camera start |      |
| recording devices  | Import licence         |      |
| 3D-settings        |                        |      |
| screen             | OK car                 | ncel |

## 5.2 Customise menu

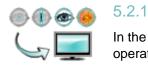

## Standard recorder

In the upper selection field, the recording device can be selected, which is activated in the operating bar by the start button (far left). New devices can be added under the menu item recording devices.

Further information on this can be found under point 8.5 # Recording devices.

In the lower part of the window, the buttons for the parameter sets are adjusted for the unit selected above.

## 5.2.2 Graphics selection

In the left column, you can define the graphic with which the button is to appear in the menu. The graphic with the red-cross deactivates the button. It is then no longer displayed in the menu.

#### 5.2.3 Description

A short description of the content of the button is entered in this text field. This then appears as a mouse-over for the corresponding button

#### 5.2.4 Assignment of the parameter sets

By clicking on the folder symbol, you can determine which ready-made parameter set is to be loaded for the corresponding button.

#### 5.2.5 Standard

The selection buttons on the right-hand side determine which mode is automatically used first when the camera is started. This is particularly relevant, for example, if the software is only used in the background.

| Settings           |                                                                                                    |           |
|--------------------|----------------------------------------------------------------------------------------------------|-----------|
| Settings for:      | menu Customization                                                                                                    |           |
| program start      | designation                                                                                                    |           |
| menu Customization | Image: overview     Image: overview       Image: overview     Image: overview       Image: overview     Image: overview       Image: overview     Image: overview       Image: overview     Image: overview       Image: overview     Image: overview       Image: overview     Image: overview       Image: overview     Image: overview |           |
| Import/Export      | Fluorescene 🗭 💿                                                                                                    |           |
| input Devices      |                                                                                                    |           |
| recording devices  |                                                                                                    |           |
| 3D-settings        |                                                                                                    |           |
| screen             |                                                                                                    | OK cancel |

## 5.2.6 Parameter sets

The parameterisation is carried out by the manufacturer, as the camera and hardware must be matched to each other. You can find further information on our website www.check-review.de

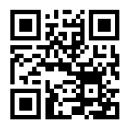

Service – Online help – Settings of administration (only in german language available)

Every digital camera sensor in hardware combination with slit lamp needs his own settings for correct working and white balance control. These settings can only be made with appropriate prior knowledge and are included in the scope of delivery for the initial installation (the software installation is carried out with "Teamviewer" by the manufacturer).

## 5.3 Import/Export

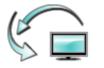

### Single images

At this point it is determined where the images are to be saved. There are three options: use a fixed storage location, use the storage location from the directory tree or select the images at the end and move them.

In any case, three quality levels can be set for saving the recordings. This is a JPG compression in the levels 100%, 75% and 50%.

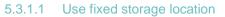

5.3.1

| Settings           |                                                                                                    | . <b>D</b> X |
|--------------------|----------------------------------------------------------------------------------------------------|--------------|
| Settings for:      | Import/export                                                                                           |              |
| program start      | single images 100% High quality  Use fixed storage location Never empty                                 |              |
| menu Customization | <ul> <li>Use storage location from directory tree</li> <li>Select and move images at the end</li> </ul> |              |
| Import/Export      | Video recordings  100% High quality                                                                     |              |
| recording devices  | Use fixed storage location     Inever empty     Use storage location from directory tree                |              |
| 3D-settings        | Data name format<br>DD-MM-JJJJ_hhmmss-Njpg ∉ür EyeOffice notwendig) →                                   |              |
| screen             | OK                                                                                                    | cancel       |

If this option is selected, all recordings are always stored in a standard directory.

This must be set via the folder icon button "Change picture directory" and can be changed at any time at this point. The change via the file manager on the right-hand side is not possible in this case.

This option is useful when check & review is used in combination with patient management software. If set up accordingly, this software can automatically access the image directory.

To ensure that the images are also stored in the correct directory in minimised software mode, special attention must be paid to the setting of the default directory.

There is also the option of specifying whether check & review should delete the images on exit, on start-up or never. This setting is necessary because some programmes do not automatically delete the original images stake. w

| when importing them. A warning is a<br>.3.1.2 Use storage location from | always displayed so that no important ir direcory tree                                                  | mages are deleted by mis |
|-------------------------------------------------------------------------|----------------------------------------------------------------------------------------------------|--------------------------|
| Settings                                                                |                                                                                                    |                          |
| Settings for:                                                           | Import/export                                                                                           |                          |
| 75                                                                      | single images                                                                                           | 100% High quality 	▼     |
| program start                                                           | O Use fixed storage location                                                                            |                          |
| Menu Customization                                                      | <ul> <li>Use storage location from directory tree</li> <li>Select and move images at the end</li> </ul> |                          |
| Import/Export                                                           |                                                                                                    |                          |
| input Devices                                                           | Video recordings                                                                                        | 100% High quality -      |
| 3D-settings                                                             | Applies to pictures and videos!<br>Set the starting location of the directory tree.<br>Data name format | C:\Check_Review\         |
| screen                                                                  | JJJJ-MM-DD_hhmmss-N.jpg                                                                                 | -<br>OK                  |

5

By activating this function, the directory system itself can be managed in the file manager. This is therefore particularly relevant for use without patient management software.

Before starting a single image or video recording, the desired target directory must be selected or newly created accordingly. This is convenient if, for example, a separate directory is to be created manually for each patient.

cancel

In the settings, a starting folder (e.g. C:/Images) is defined from which you start your administration. Since this starting directory is also used for video recordings, you must use the common folder icon button. This is located under the box for video recordings under the note "Applies to pictures and videos!" (behind "Set start location of directory tree").

For information on further management with the file manager, see point #.

5.3.1.3 Selecting and moving images at the end

| ③ Settings         |                                                                                                    | <b>— — — — —</b> |
|--------------------|----------------------------------------------------------------------------------------------------|------------------|
| Settings for:      | Import/export                                                                                                    |                  |
| program start      | single images 100% High quality                                                                                                    |                  |
| Menu Customization | <ul> <li>Use storage location from directory tree</li> <li>Select and move images at the end</li> <li>Directory for local cache</li> </ul> |                  |
| Import/Export      | destination directory  Video recordings 100% High quality                                                                                  |                  |
| input Devices      | <ul> <li>Use fixed storage location</li> <li>never empty</li> <li>Use storage location from directory tree</li> </ul>                      |                  |
| 3D-settings        | Data name format                                                                                                    |                  |
| screen             | JJJJ-MM-DD_hhmmss-N.jpg                                                                                                    | cancel           |

With this function, the images are first saved in a standard directory and then a selection can be moved to a specified directory. This way you can decide after the treatment which images should be moved and which should be deleted.

To do this, first define the initial directory via the folder symbol next to "Directory for local cache". All images of a session are stored in this location.

Under "Destination directory", select the folder to which your image selection is to be moved.

The directory for local temporary storage is emptied at the same time as the images are moved. This means that all images that were not selected will be deleted directly. A warning is always displayed so that no important images are lost.

The selection and sorting out of the recordings is done via buttons in the menu bar, which are only displayed when the option is activated in the properties.

This option is also suitable for patient management using software. Through your preselection, you can reduce the amount of data and find the most relevant recordings more quickly in the future or save them on your network drive.

## 5.3.2 Video recordings

Two variants are provided for managing video recordings. You can either save the videos in a standard directory or organise the directory system yourself via the file manager.

Just as with single images, the quality for videos can also be set in three quality levels. These are compression levels of 100%, 75% and 50%.

Since the AVI format has a physical limit of 4 GB, the system automatically creates another video file when this limit is reached. The system continues to do this until you stop recording. Attention: This requires a correspondingly large amount of storage space.

| Settings           |                                                                                                    |        |
|--------------------|----------------------------------------------------------------------------------------------------|--------|
| Settings for:      | Import/export                                                                                           |        |
| program start      | single images 100% High quality -                                                                       |        |
| menu Customization | <ul> <li>Use storage location from directory tree</li> <li>Select and move images at the end</li> </ul> |        |
| Import/Export      | Video recordings 100% High quality 🗸                                                                    |        |
| input Devices      | Use fixed storage location     Inever empty     Use storage location from directory tree                |        |
| 3D-settings        | Data name format<br>JJJJ-MM-DD_hhmmss-N.jpg →                                                           |        |
| screen             | ОК                                                                                                    | cancel |

5.3.2.1 Use fixed storage location

If this option is activated, all videos are always stored in a standard directory.

This must be set via the folder icon button and can be changed at any time at this point. The change via the file manager on the right-hand side is not possible in this case.

Here you have the option of specifying whether check & review should delete the images on exit, on start-up or never. This setting is necessary because some programmes do not automatically delete the original images when importing them. A warning is always displayed so that no important images are deleted by mistake.

5.3.2.2 Use memory location from directory tree

| Settings                                                                                                    |                                                                                                    |                      | <u> </u> |
|----------------------------------------------------------------------------------------------------|----------------------------------------------------------------------------------------------------|----------------------|----------|
| Settings for:                                                                                                    | Import/export                                                                                                    |                      |          |
| program start<br>program start<br>menu Customization<br>for the program start<br>menu Customization<br>for the program start | single images  Use fixed storage location  rever empty  Use storage location from directory tree  Select and move images at the end | 100% High quality 🔹  |          |
| input Devices                                                                                                    | Video recordings                                                                                                    | 100% High quality 	▼ |          |
| recording devices                                                                                                    | Output Sector Use storage location from directory tree                                                                              |                      |          |
| 3D-settings                                                                                                    | Applies to pictures and videos!<br>Set the starting location of the directory tree.<br>Data name format<br>JJJJ-MM-DD_hhmmss-Njpg   | <b>*</b>             |          |
| screen                                                                                                    | 0000-IMINI II IIIIIIIIIIIIIIIIIIIIIIIIIIIIII                                                                                        | ОК                   | cancel   |

The "check & review" software does not have a database but uses Windows Explorer for data storage. By activating this function, the data directory itself can be managed in the file manager.

Before starting a video recording, the desired target directory must be selected or newly created accordingly. This is convenient if, for example, a separate directory is to be created manually for each patient.

In the settings, a starting folder is defined from which you start your further administration. Since this starting directory is also used for single image recordings, you must use the common folder icon button. This is located under the box for video recordings under the note "Applies to pictures and videos!" (behind "Set start location of directory tree").

For information on further management with the file manager, see point 4.2.

## 5.3.3 Name of data file

The file name format determines what name the software gives to the recordings. The name is always composed of the date and time. The two choices differ only in the order of the date. Please choose your data file format which is best to work. When using the EyeOffice software, for example, it is necessary to set the format to day-month-year.

#### 5.4 Input devices

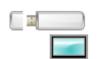

By default, "check & review" is operated by mouse via the software buttons. Other input devices must be configured and activated beforehand in the settings for using the software.

| Settings           |                                                                                                    |        |
|--------------------|----------------------------------------------------------------------------------------------------|--------|
| Settings for:      | input Devices                                                                                                    |        |
| 6                  | <ul> <li>Single image with space bar</li> <li>Camera trigger</li> </ul>                                                            |        |
| program start      | Footswitch via COM-Port                                                                                                    |        |
| menu Customization | <ul> <li>Single switch USB (Ctrl+F7)</li> <li>Frame Recording</li> <li>Simple footswitch</li> </ul>                                |        |
| Import/Export      | <ul> <li>Triple footswitch</li> <li>Control for slit lamp via USB (Ctrl+F1-F5)</li> <li>Handswitch via USB (Ctrl+F1-F6)</li> </ul> |        |
| input Devices      | Hotkey      Shortcut                                                                                                    |        |
| recording devices  | On / Off Camera  Frame Recording                                                                                                   |        |
| 3D-settings        | Parameter set 1    Parameter set 2  Parameter set 3                                                                                |        |
| screen             |                                                                                                    |        |
|                    | ОК                                                                                                    | cancel |

#### 5.4.1 Single-frame recording by the space bar

When this is activated, it is possible to use the space bar to activate the shutter release for single images. However, this does not work if the software is not in the foreground and not active.

#### 5.4.2 Trigger button on the camera

This image capture function is only available on the surgical microscope camera module and should be fundamentally deactivated as it is very sensitive. With this button it is possible to trigger image acquisition directly on the surgical microscope.

#### 5.4.3 Foot switch using COM port

Older buttons that are still controlled via the COM interface can be connected here.

After activation, a field appears in which the COM port type must be entered, e.g.: COM6.

In addition, the function field is visible. Here it is possible to define the desired function that is to be executed with the corresponding button.

## 5.4.4 Die Funktionen der Auswahlfelder

| ③ Settings         |                                                                                                    |        |
|--------------------|----------------------------------------------------------------------------------------------------|--------|
| Settings for:      | input Devices                                                                                                    |        |
|                    | Single image with space bar                                                                                                    |        |
| program start      | Camera trigger                                                                                                    |        |
| 00000              | Footswitch via COM-Port                                                                                                    |        |
| menu Customization | Single switch USB (Ctrl+F7) Frame Recording  Simple footswitch Frame Recording Frame Recording                                                                                                    |        |
| Import/Export      | Control for slit lamp via USB (Ctrl+F1-F5)     Parameter set 2     Parameter set 4     Parameter set 4     Parameter set 4     Parameter set 4     Parameter set 4                                                                                                    |        |
| input Devices      | Hotkey Shortcut     Parameter 3 + Image     Parameter 3 + Image                                                                                                    |        |
| recording devices  | Video recording on / off  Parameter set 1                                                                                                    |        |
|                    | Video recording on / off  Parameter set 2 Video recording on / off  Parameter set 2 Video recording on / off  Video recording on / off  Video record |        |
| 3D-settings        | On / Off Camera                                                                                                    |        |
| screen             |                                                                                                    |        |
|                    | ОК                                                                                                    | cancel |

#### 5.4.4.1 ON/ OFF slit lamp camera

This allows the camera to be switched on and off.

#### 5.4.4.2 Single image

This can be used to take single images.

#### 5.4.4.3 Video ON/ OFF

This can be used to start and stop video recording.

#### 5.4.4.4 Paramter 1-5

With this, the individual parameter sets can be set accordingly.

#### 5.4.4.5 Parameter scroll

By pressing the button several times, it is possible to select the parameter sets one after the other in the following order.

#### 5.4.4.6 Zoom scroll

This allows you to scroll through the 3 camera zoom views.

#### 5.4.4.7 Right/ Left scroll

With this it is possible to scroll through the right/left/neutral marking.

#### 5.4.4.8 Parameter 1-3 + Auslösen

This triggers a recording with your preset parameter sets.

## 5.4.5 Single or triple foot switch by USB (Strg+F7)

This allows a single or triple foot switch to be connected via USB. Address of the function key "single foot switch": Ctrl+F7. Here, too, the function selection field appears after activation. If the triple foot switch option is selected, two further selection fields appear. Addresses of the function keys: Ctrl+F7, Ctrl+F8, Ctrl+F9. For information on installing the driver for your single or triple footswitch, see point 6.4.

## 5.4.6 Digicam control by USB Hotkey (Strg+F1-F5)

Handling module with 5 operating keys for slit lamps.

After activation, 5 function selection fields become visible. These can be set according to the keys.

A special feature is the automatic left-right detection with an optical sensor. However, the F20 key (continuous trigger) is used with the help of a continuous signal. This function can cause problems in connection with third-party software. Troubleshooting is described in point 6.5 - Shortkeys. For information on installing the driver for your slit lamp control, see point 6.5.

Example: slit lamp microscope ZEISS SL-120

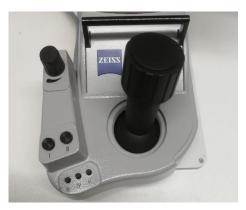

## 5.4.7 Digicam control by USB Shortkey

Since some third-party software uses the same key combinations as the defined hotkeys, it is possible to define your own shortkeys. These are only executed when "check & review" is active in the foreground.

| 🦉 Shortskey setzen |       | _        |   | × |
|--------------------|-------|----------|---|---|
| Strg               | 🖂 Alt | 🗌 Shift  |   |   |
| F3                 |       | ~        | ] |   |
| Strg+Alt+F3        |       |          | ] |   |
| Abbrechen          |       | Speichem | ] |   |

When defining the shortkeys, it is possible to combine the F1-F20 keys randomly with the system keys: CTRL, Alt and/or Shift, so that there is no interference with other software installations.

The settings must then also be stored accordingly in the control software of the buttons.

## 5.4.8 Hand switch by USB Hotkeys (STRG +F1-F6)

This allows a USB device with 6 keys to be connected.

The function keys must be assigned as follows: Ctrl+F1, Ctrl+F2, Ctrl+F3, Ctrl+F4, Ctrl+F5 and Ctrl+F6.

After activation, the 6 function selection fields become visible and can be set according to the keys.

For information on installing the driver for your hand-held pushbutton, see point 6.4.

## 5.4.9 Hand switch by USB Shortkeys

Since some third-party software uses the same key combinations as the defined hotkeys, it is possible to define your own shortkeys. These are only executed when "check & review" is active in the foreground.

| ③ Shortskey setzen |       | _        | $\times$ |
|--------------------|-------|----------|----------|
| Strg               | 🗹 Alt | 🗌 Shift  |          |
| F3                 |       | ~        |          |
| Strg+Alt+F3        |       |          |          |
| Abbrechen          |       | Speichem |          |

When defining the shortkeys, it is possible to combine the F1-F20 keys randomly with the system keys: CTRL, Alt and/or Shift, so that there is no interference with other software installations.

The settings must then also be stored accordingly in the control software of the buttons.

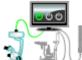

### 5.5 Recording devices

Several recording devices can be integrated in the software. This means that not only slit lamp recordings can be displayed, but also recordings by various other system cameras. It is sible for example, to set up videos of an operating microscope camera and a surrounding camera

therefore possible, for example, to set up videos of an operating microscope camera and a surrounding camera that films the entire operating theatre at the same time. The integration of a 3D camera is therefore also possible.

Another possible application is the creation of different parameter sets for the same camera, e.g. for different users. If you need more than 5 parameters for your standard camera, this is possible by creating a new device.

A new set of input fields is displayed via the "New device" button.

By setting the mark in the upper left box, the device is activated for use. All marked units appear in the operation bar after the programme restart. Multiple selection of units is possible.

The round option field underneath determines which of the units is to be used as the default.

To identify the units, one of 5 graphics can be selected for the button in the control bar.

The unit designation entered in the upper text field appears as information when the mouse is moved over the button in the control bar. Extended information can be entered in the lower text field.

The software also requires information about the interface via which the unit is connected. This is possible via USB, FrameGrabber, network connection or as a 3D device. Depending on the technology, the number of the connection (USB), the FrameGrabber type or the ID of the device (network) must also be entered.

There is a separate selection option for connecting 3D cameras.

Click on the red cross to remove the device from the software. Confirm the warning afterwards.

| Settings           |               |             |          |   |   |    | _   □   × |
|--------------------|---------------|-------------|----------|---|---|----|-----------|
| Settings for:      | record        | ling device |          |   |   |    |           |
| program start      | Add new devic | slit lamp   | USB<br>1 | • |   |    |           |
| Menu Customization | - O -         | new Device  | 3D       | • | × |    |           |
| Import/Export      |               |             |          |   |   |    |           |
| input Devices      |               |             |          |   |   |    |           |
| recording devices  |               |             |          |   |   |    |           |
| 3D-settings        |               |             |          |   |   |    |           |
| screen             | L             |             |          |   |   | ОК | cancel    |

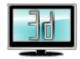

## 5.6 3D settings

3D images are generated by two separate cameras positioned in the beam paths of the slit lamp microscope. It is therefore necessary to link and synchronise the images from the two

cameras. The processing of 3D images can be done in two ways. The "Side by Side Mode" connects the recordings of the right and left camera purely on the hardware level. In "interlaced mode", the data from the two cameras are converted directly by software. This method is to be preferred. The display can only be done via a circularly polarised monitor in Full HD or 4K!

#### 5.6.1.1 Image displacements Software

In both cases, image shifts may occur after installation, which can be corrected under the item "Shifting the cameras in relation to each other". The shifting takes place pixel by pixel. Attention: For technical reasons, the number of pixels in the up-down shift must always be divisible by two.

#### 5.6.1.2 Camera IDs left/ right change

This correction is necessary if an inverted 3D effect should appear in the finished image. In this case, for example, you see close objects in the distance.

If the cameras have been swapped, the IDs of the cameras can be adjusted at this point in "check & review".

#### 5.6.1.3 Control image

It is also possible to display the 3D recording without the 3D effect. This is particularly suitable, for example, to present the 3D recordings on a separate screen while controlling the 2D recording.

It should be noted here that the increased processing effort of the software can limit the performance.

The administration and setup of the screens is done under the item Screen in the settings. For more information, see 5.7 Screen in this chapter.

#### 5.6.1.4 Administration of image in 3D mode

Not only the processed images of the side by side mode or the interlaced mode can be saved, but also the separate recordings of the right or left camera.

By setting the marker on the left side, you determine which recording types you want to receive.

For each active recording type, also select whether you want to store it in a fixed storage location or manage it via the file manager (from the directory tree). Use the folder symbol on the right to determine the standard directory as a fixed storage location or the starting location from which you want to use the file manager. Playback of the 3D image is only possible in the "check & review" software or other suitable software.

| Settings          |                                                                                                    | . 🗆 🗙  |
|-------------------|----------------------------------------------------------------------------------------------------|--------|
| Settings for:     | 3D-settings                                                                                                    |        |
| program start     | <ul> <li>Side by side mode</li> <li>Interfaced mode</li> </ul> The shift of the cameras to each other                                                                                                    |        |
| enu Customization | rechts/links Up/down 0 0 0 0 0                                                                                                    |        |
| Import/Export     | 1     <- I →     2       ☑     Control image in 2D, Attention high performance                                                                                                    |        |
| input Devices     | Activ     Type of recording     Storage location       ☑     Image directory for left camera <ul> <li>● Fixed storage location</li> <li>● from directory tree</li> </ul> <ul> <li>✓</li> </ul>              |        |
| recording devices | ✓       Image directory for right camera <ul> <li>             fixed storage location             </li> <li>             from directory tree             </li> </ul>                                        |        |
| 3D-settings       | <ul> <li>✓ Image directory for side by side images</li> <li>● fixed storage location</li> <li>● from directory tree</li> <li>✓ Directory for interlaced images</li> <li>● fixed storage location</li> </ul> |        |
| screen            | from directory tree                                                                                                    |        |
|                   | ОК                                                                                                    | cancel |

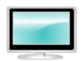

## 5.7 Select screen for image display

You can use the selection fields to determine which camera image is to be displayed on which of your screens. To do this, first set up your devices with the help of the control panel of

your computer. In order to distinguish the devices, some information such as resolution, main screen (yes/no) and the positioning of the displays in relation to each other is shown in "check & review". The resolution of the display can only be adjusted in the computer settings.

| Settings           |                                                                     |           |
|--------------------|---------------------------------------------------------------------|-----------|
| Settings for:      | Screen settings                                                     |           |
| program start      |                                                                     |           |
| menu Customization | Display:1 Display:2<br>1920 x 1200 1920 x 1080<br>ja nein<br>0 1920 |           |
| Import/Export      | 3D output<br>2D fullscreen                                          |           |
| input Devices      |                                                                     |           |
| recording devices  |                                                                     |           |
| 3D-settings        |                                                                     |           |
| screen             |                                                                     |           |
|                    |                                                                     | OK cancel |

## 6 uEye Driver installation and "check & Review" Software installation

**IMPORTANT:** Please start at first uEye driver installation and choose 32 bit or 64 bit version. After finish installation process connect USB digicam to correct USB port

UI-1240: USB 2.0 connection

UI-3280: USB 3.0 connection

UI-3880: USB 3.0 connection

## 6.1 Installation of uEye digicam driver

Start the installation process by running one of the following applications -> uEye32\_xxxxx oder uEye64\_xxxxxx

Allow the installation at the firewall and/or the user account

Choose your language for installation -> Next

| DS uEye - InstallShield Wizard                                                                                              |                |
|----------------------------------------------------------------------------------------------------|----------------|
| Wählen Sie eine Setup-Sprache aus<br>Wählen Sie die Sprache für die Installation aus der unten<br>aufgeführten Auswahl aus. |                |
| Deutsch<br>Englisch                                                                                                    |                |
|                                                                                                    |                |
| InstallShield                                                                                                    | er > Abbrechen |

#### Welcome to uEYE installation programm -Pop-Up -> Next

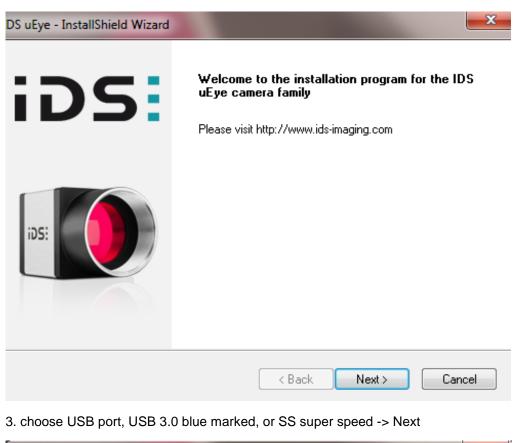

| IDS uEye - InstallShield Wizard                                                               | <b>—</b> X—                                                                            |
|-----------------------------------------------------------------------------------------------|----------------------------------------------------------------------------------------|
| Select the setup type that best suits your needs.                                             | uĘve                                                                                   |
| Click the type of setup you prefer.  1. Complete 2. USB and Gigabit Ethernet 3. USB 4. Custom | Description<br>Installation of all uEye USB<br>components except 3rd party<br>drivers. |
| InstallShield                                                                                 | ack Next > Cancel                                                                      |

#### Keep storage folder -> Next

| IDS uEye - Ir   | nstallShield Wizard                                           |            | ×           |
|-----------------|---------------------------------------------------------------|------------|-------------|
|                 | Destination Location<br>older where setup will install files. |            | uEye        |
|                 | Install IDS uEye to:<br>C:\Program Files\IDS\uEye             |            | Change      |
|                 |                                                               |            |             |
| InstallShield - |                                                               |            |             |
|                 |                                                               | < Back Nex | kt > Cancel |

Choose progamm folder -> Next

| IDS uEye - InstallShield Wizard                                                          |                                                                                         | × |
|------------------------------------------------------------------------------------------|-----------------------------------------------------------------------------------------|---|
| Select Program Folder                                                                    | Fo                                                                                      |   |
| Please select a program folder.                                                          | nEXe                                                                                    | à |
| Setup will add program icons to the Progra<br>name, or select one from the existing fold | am Folder listed below. You may type a new folder<br>Jers list. Click Next to continue. |   |
| Program Folder:                                                                          |                                                                                         |   |
| IDS\uEye                                                                                 |                                                                                         |   |
| Existing Folders:                                                                        | ,                                                                                       |   |
| 7-Zip                                                                                    | A                                                                                       |   |
| Accessories                                                                              | E                                                                                       |   |
| Administrative Tools                                                                     |                                                                                         |   |
| AMD                                                                                      |                                                                                         |   |
| AVAPLAN Studio                                                                           |                                                                                         |   |
| Avery Dennison                                                                           |                                                                                         |   |
| Avira<br>Catalyst Control Center                                                         | -                                                                                       |   |
| Catalyst Cond of Center                                                                  |                                                                                         |   |
| InstallShield                                                                            |                                                                                         |   |
| a na saintan insana                                                                      |                                                                                         |   |
|                                                                                          | < Back Next > Cancel                                                                    |   |
|                                                                                          |                                                                                         |   |

#### Please start installation process

| IDS uEye - InstallShield Wizard                                                                                 | × |
|----------------------------------------------------------------------------------------------------|---|
| Ready to Install the Program<br>The wizard is ready to begin installation.                                      | 5 |
| Click Install to begin the installation.                                                                        |   |
| If you want to review or change any of your installation settings, click Back. Click Cancel to exit the wizard. |   |
| InstallShield                                                                                                   |   |

Additional options: These actions are optional. Please decide for yourself by unchecking/checking the box if you want to create the links and access the information file. -> Next

| IDS uEye - InstallShield Wizard                                              | ×      |
|------------------------------------------------------------------------------|--------|
| Additional features                                                          | uEye   |
| Select or clear additional features.                                         |        |
| Install a desktop shortcut to 'uEye Cockpit' and to 'IDS Camera Manager'     |        |
| 📝 Install a quick launch shortcut to 'uEye Cockpit' and 'IDS Camera Manager' |        |
| ☑ Show quickstart HTML                                                       |        |
|                                                                              |        |
|                                                                              |        |
| InstallShield                                                                |        |
| < Back Next >                                                                | Cancel |

"Idle State" Information confirm with "OK"

Modern processors and operating systems are designed to be energy efficient. This can also have unwanted effects. In the modern Core i3/i5/i7 Intel processors, the USB bus is also optimized to operate in a power-saving, energy-efficient manner.

Complete the driver installation -> Finish.

| IDS uEye - InstallShield Wizard |                                                                                                    |
|---------------------------------|----------------------------------------------------------------------------------------------------|
| iDS:                            | InstallShield Wizard Complete<br>The InstallShield Wizard has successfully installed uEye. Click<br>Finish to exit the wizard.<br>If you have already connected USB cameras, you must<br>reconnect these devices now. Alternatively you can reboot<br>your system. Afterwards start the IDS Camera Manager for<br>configuration and testing. |
|                                 | < Back Finish Cancel                                                                                                    |

Connect digicam at USB-port

-> Installation of drivers starts automaticly "uEye UI-x series" und "uEye boot"

After finish installation camera system is working and is showing in USB device manager, UI device

### 6.2 Idle State settings

If you receive a message during the installation of the camera driver that the setup has detected an Intel i5 or i7 processor, it is important to adjust the "Idle State" for the USB camera to function correctly.

As a result, uEye USB cameras cannot be operated using the maximum available frame rate in this mode. Use IDS Camera Manager's CPU Idle-States settings (accessible via 'Additional functions' button) to ensure the full performance of the USB bus in connection with a uEye industrial camera.

You can adjust the "Idle State" settings in the IDS Camera Manager.

# Direction for use - digital camera system "check & review"

| ree Aval. Type Cam.ID Dev.ID Model SerNo.<br>Pres Yes USB 1 1 UI-328xCP-C 4105958391  I UI-328xCP-C 4105958391  I UI-328xCP-C 4105958891 I UI-328xCP-C 4105958891 I UI-328xCP-C 4105958891 I UI-328xCP-C 4105958891 I UI-328xCP-C 4105958891 I UI-328xCP-C 4105958891 I UI-328xCP-C 4105958891 I UI-328xCP-C 4105958891 I UI-328xCP-C 4105958891 I UI-328xCP-C 4105958891 I UI-328xCP-C 4105958891 I UI-328xCP-C 4105958891 I UI-328xCP-C 410598891 I UI-328xCP-C 410598891 I UI-328xCP-C 410598891 I UI-328xCP-C 410598891 I UI-328xCP-C 410598891 I UI-328xCP-C 410598891 I UI-328xCP-C 410598891 I UI-328xCP-C 410598891 I UI-328xCP-C 410598891 I UI-328xCP-C 410598891 I UI-328xCP-C 410598891 I UI-328xCP-C 410598891 I UI-328xCP-C 41059888 I UI-328xCP-C 4108888 I UI-328xCP-C 4108888 I UI-32                                                                                                    | Tree         Avail.         Type         Cam.ID         Dev.ID         Model         SerNo.         Para           Criffes         Yes         US8         1         UI-328xCP-C         4103958891         Image: Criffer and Criffer and C |
|----------------------------------------------------------------------------------------------------|----------------------------------------------------------------------------------------------------|
| s Yes USB 1 1 UT-328xCP-C 4103958891                                                                                                    | s Yes LISB 1 1 UT-338xCP-C 4103958891                                                                                                    |
| I center<br>Expert mode<br>General Information<br>Create support file<br>Additional functions<br>Upload starter firmware<br>Manual ETH configuration<br>Manual ETH configuration<br>Manual ETH configuration<br>Manual ETH configuration                                                                                                    | Sen<br>Can<br>Star<br>Run<br>CU<br>USB<br>Dat<br>1.H<br>2.C<br>C<br>E   E Local di                                                                                                    |
| center         Spert mode         Camera information         Create support file         Additional functions         Additional functions         Upload starter firmware         Image: Specific Specific                                                                                                    | Camera t<br>Staret fi<br>Runtime<br>COM por<br>⊡ US8<br>Data tran<br>1. Hub<br>2. Contro<br>E Local driver                                                                                                    |
| COM pot nu<br>USB<br>USB<br>USB<br>Local driver<br>USB version<br>Center<br>Expert mode<br>Center<br>Expert mode<br>Center @ Automatic parameter refresh<br>Camera information<br>Create support file<br>Camera information<br>Create support file<br>Camera information<br>Create support file<br>Camera information<br>Create support file<br>Automatic ETH configuration<br>Upload starter firmware<br>Manual ETH configuration<br>Upload starter firmware                                                                                                    | Stater firms<br>Runtime<br>COM port nu<br>USB<br>Data transfer<br>1. Hub<br>2. Controller<br>El Coal driver                                                                                                    |
| Runne firms<br>COM port num<br>USB<br>Data transfer<br>1 Hub<br>2. Controller<br>Local driver<br>USB version                                                                                                    | Runtime firmw.<br>COM port num<br>USB<br>Data transfer<br>1. Hub<br>2. Controller<br>El Local driver                                                                                                    |
| COM port number<br>USB Data transfer<br>1. Hub<br>Data transfer<br>1. Hub<br>D | COM port numbe<br>USB<br>Data transfer<br>1. Hub<br>2. Controller<br>E Local driver                                                                                                    |
| usa         Data transfer         1. Hub         2. Controller         Laad driver         US8 version         General information         Create support fle         Additional functions         Automatic ETH configuration         Upload starter firmware         Manual ETH configuration                                                                                                    | USB USB<br>Data transfer<br>1. Hub<br>2. Controller<br>Cal driver                                                                                                    |
| Data transfer<br>1. Hub<br>2. Controller<br>2. Controller<br>3. Controller<br>3. Controller                                                                                   | Data transfer<br>1. Hub<br>2. Controller<br>E Local driver                                                                                                    |
| Center       USB version         Sepert mode       I Automatic parameter refresh         General information       Canera information         Create support file       Attomatic service         Additional functions       Automatic ETH configuration         Upload starter firmware       Manual ETH configuration         Image: Image: I                                                                                                    | 2. Controller<br>Local driver                                                                                                    |
| center     Image: Center information     Image: Center information     Image: Center information       Create support file     ETH network service       Additional functions     Automatic ETH configuration       Upload starter firmware     Manual ETH configuration                                                                                                    | E Local driver                                                                                                    |
| al center<br>Expert mode<br>General information<br>Create support file<br>Additional functions<br>Upload starter filmware<br>Manual ETH configuration<br>Upload starter filmware<br>Manual ETH configuration                                                                                                    |                                                                                                    |
| al center<br>Bepert mode<br>General information<br>Create support file<br>Additional functions<br>Upload starter firmware<br>Manual ETH configuration<br>Upload starter firmware<br>Manual ETH configuration                                                                                                    | USB version                                                                                                    |
| Expert mode     I Automatic parameter refresh       General information     Camera information       Create support file     ETH network service       Additional functions     Automatic ETH configuration       Upload starter firmware     Manual ETH configuration                                                                                                    |                                                                                                    |
| General information     Camera information       Create support file     ETH network service       Additional functions     Automatic ETH configuration       Upload starter firmware     Manual ETH configuration                                                                                                    | ol center                                                                                                    |
| Create support file     ETH network service       Additional functions     Automatic ETH configuration       Upload starter firmware     Manual ETH configuration                                                                                                    | Z Expert mode                                                                                                    |
| Additional functions Upload starter firmware Automatic ETH configuration Upload starter firmware Imanual ETH configuration Image: Image: Image                                                                                                    | General information Camera information                                                                                                    |
| Upload starter firmware Manual ETH configuration                                                                                                    | Create support file ETH network service                                                                                                    |
| ids                                                                                                    | Additional functions Automatic ETH configuration                                                                                                    |
|                                                                                                    | Upload starter firmware Manual ETH configuration                                                                                                    |
| English                                                                                                    | ids:                                                                                                    |
|                                                                                                    | English Close                                                                                                    |

Go to Additional functions and activate the 2 ticks at

| Disable (battery po                                                     | ower)                         | <b>⊡</b> Di:                                     | sable (mains pov |
|-------------------------------------------------------------------------|-------------------------------|--------------------------------------------------|------------------|
| ditional functions                                                      |                               |                                                  |                  |
| Camera memory                                                           |                               | Bulk transfer size                               |                  |
| Compatibility mode                                                      | ✓ Enabled                     | 512 KB (default)                                 |                  |
| Camera parameter when camera is                                         | opened                        |                                                  |                  |
| O Default O Parama                                                      | eter set                      | Erase parameter set                              |                  |
| Boot boost                                                              |                               |                                                  |                  |
| Enable                                                                  | Set ID list Clear ID li       | ist Add ID Remove ID                             |                  |
| Current boot boost IDs:                                                 |                               |                                                  |                  |
| CPU idle states                                                         |                               |                                                  |                  |
| Disable (battery power)                                                 | 📝 Disa                        | ble (mains power)                                |                  |
| Allow thread to optimize image                                          | acquisition performance (IPO) |                                                  |                  |
| Virtual COM port                                                        |                               |                                                  |                  |
| COM port COM100                                                         | <b></b>                       |                                                  |                  |
|                                                                         | •                             |                                                  |                  |
| Install COM port on the comp                                            | uter (COM100)                 | Save COM port in the camera (COM100)             |                  |
|                                                                         | . (2011/20)                   | a 1/a :                                          |                  |
| Delete COM port on the comp                                             |                               | Send / Receive                                   |                  |
| By default the camera is connected<br>can install COM100 or another COM |                               | ort is not installed on the computer system. You |                  |
|                                                                         | por comparer and sa           |                                                  |                  |
| Read-only Multicast Configuration                                       |                               |                                                  |                  |
| Enable Read-only Multicast                                              |                               |                                                  |                  |
| Add read-only Device                                                    | Camera Id                     | 100                                              |                  |
| Remove read-only Device                                                 | Error Handling                | Refuse incomplete Images                         | -                |
|                                                                         |                               |                                                  |                  |
|                                                                         |                               |                                                  |                  |
|                                                                         |                               |                                                  |                  |
|                                                                         |                               | Close                                            |                  |
|                                                                         |                               | Close                                            |                  |

# 6.3 "check & review" Software installation

start setup file and confirm copyright declaration -> Next

| <u>بال</u>                        |                                                                                                    | check_review                                     |                                                | ×                |
|-----------------------------------|----------------------------------------------------------------------------------------------------|--------------------------------------------------|------------------------------------------------|------------------|
| Willkomme<br>check_rev            | en beim Setup<br>iew                                                                                    | Assistenten                                      | YON                                            |                  |
| Der Installer wird                | Sie durch die zur Install.                                                                              | ation von check & rev                            | view erforderlichen S                          | ichritte führen. |
| Urheberrechtsve<br>Programms oder | ses Programm ist durch<br>rträge geschützt. Unbefr<br>eines Teils davon wird s<br>und Schadenersatzford | ugte Vervielfältigung o<br>owohl straf- als auch | oder unbefugter Vert<br>zivilrechtlich verfolg | trieb dieses     |
|                                   |                                                                                                    | Abbrechen                                        | < Zurück                                       | Weiter >         |

#### Select installation directory and install for all users -> Next

| Installationsordner wähler<br>Der Installer wird check_review in folgender<br>Um in diesem Ordner zu installieren, klicken<br>Ordner zu installieren, geben Sie diesen ein<br>Ordn <u>e</u> r: | m Ordner installieren.<br>Sie auf "Weiter". Um ir |                             |
|----------------------------------------------------------------------------------------------------|---------------------------------------------------|-----------------------------|
| Um in diesem Ordner zu installieren, klicken<br>Ordner zu installieren, geben Sie diesen ein<br>Ordn <u>e</u> r:                                                                               | Sie auf "Weiter". Um ir                           |                             |
| Um in diesem Ordner zu installieren, klicken<br>Ordner zu installieren, geben Sie diesen ein<br>Ordn <u>e</u> r:                                                                               | Sie auf "Weiter". Um ir                           |                             |
| Ordner zu installieren, geben Sie diesen ein<br>Ordn <u>e</u> r:                                                                                                    |                                                   |                             |
|                                                                                                    |                                                   |                             |
| C:\Program Files (x86)\webadrett\check                                                                                                    | _review\                                          | Durchsuchen                 |
|                                                                                                    |                                                   | Speicherplatzbedarf         |
| Installieren Sie check_review nur für den<br>Computers.                                                                                                    | aktuellen Benutzer ode                            | er für alle Benutzer dieses |
| O Aktueller Benutzer                                                                                                    |                                                   |                             |
|                                                                                                    | Abbrechen                                         | <zurück weiter=""></zurück> |

Installation starts -> Next

| <u>لط</u>             | check_review                                             | - 🗆 🗙    |
|-----------------------|----------------------------------------------------------|----------|
| Installation          | bestätigen                                               |          |
|                       |                                                          |          |
| Der Installer ist zur | Installation von check_review auf Ihrem Computer bereit. |          |
| Klicken Sie auf "W    | /eiter", um die Installation zu starten.                 |          |
|                       |                                                          |          |
|                       |                                                          |          |
|                       |                                                          |          |
|                       |                                                          |          |
|                       |                                                          |          |
|                       |                                                          |          |
| -                     |                                                          |          |
|                       | Abbrechen < Zurück                                       | Weiter > |
| -                     |                                                          |          |

The setup checks whether the current version of Microsoft Net-Framework is installed and, if necessary, automatically installs it after

Allow the installation at the firewall and/or the user account

Finish Installation -> close

| 8                             |                           | check_review          |                     | -              | ×   |
|-------------------------------|---------------------------|-----------------------|---------------------|----------------|-----|
| Installation                  | n beendet                 | /                     |                     |                |     |
|                               |                           |                       |                     |                |     |
| check_review wu               | rde erfolgreich installie | ert.                  |                     |                |     |
| Klicken Sie auf "S            | chließen".                |                       |                     |                |     |
|                               |                           |                       |                     |                |     |
|                               |                           |                       |                     |                |     |
|                               |                           |                       |                     |                |     |
|                               |                           |                       |                     |                |     |
|                               |                           |                       |                     |                |     |
| Prüfen Sie mit Wir<br>stehen. | ndows Update, ob wic      | chtige Aktualisierung | en für .NET Framewo | rk zur Verfügt | ung |
|                               |                           | Abbrechen             | < Zurück            | Schließ        | en  |
|                               |                           | Abbrechen             | < Zuruck            | Schließ        | en  |

### 6.4 Foot switch

Connect foot switch to USB Port

After connection driver installation start automaticly

The set up takes place by means of FootSwitchV6.9.9.

HIDKEYBOARD

- $\circ$  1 = Default
- Key = 1
- Group Key = Ctrl
- Get Defined Key = F7
- o Save
- o Exit

#### Hand switch 6.5

The set up takes place by means of FootSwitchV6.9.9.

Handle Keyboard

- Select 6-fold manual push-button
- Then on the individual fields 1-6
- o Keyboard/mouse activate
- Set a check mark for Ctrl
- Select the corresponding F key from F1-F6

### 6.6 Slit lamp USB control

F20 / R+L

The set up takes place by means of FootSwitchV6.9.9.

FootSwitchV6.9.9.msi execute

Confirmation of the copyright notice with "Next >"

| 5                    |                      | FootSwitch 6.9                                                                          | .9                      | -          |        |       |
|----------------------|----------------------|-----------------------------------------------------------------------------------------|-------------------------|------------|--------|-------|
| Welcome t            | to the Foo           | otSwitch 6.9.9 S                                                                        | Setup Wizard            | Ē.         |        |       |
| The installer will g | guide you throug     | h the steps required to ins                                                             | tall FootSwitch 6.9.9   | on your    | compu  | ter.  |
|                      |                      |                                                                                         |                         |            |        |       |
| Unauthorized dup     | olication or distrib | am is protected by copyrig<br>bution of this program, or a<br>prosecuted to the maximum | ny portion of it, may r | esult in s | severe | civil |

k

Installation for all users -> mark "Everyone

Confirm dialogue with "Next >".

| Select Installation                | Folder                                     |                                   |
|------------------------------------|--------------------------------------------|-----------------------------------|
| The installer will install FootSw  | tch 6.9.9 to the following folder.         |                                   |
| o install in this folder, click "N | lext". To install to a different folder, o | enter it below or click "Browse". |
|                                    |                                            |                                   |
| <u>F</u> older:                    |                                            |                                   |
| C:\Program Files (x86)\PCs         | ensor\FootSwitch\                          | Browse                            |
|                                    |                                            | Disk Cost                         |
|                                    |                                            |                                   |
| Install FootSwitch 6.9.9 for y     | ourself, or for anyone who uses this       | computer:                         |
| C Everyone                         |                                            |                                   |
|                                    |                                            |                                   |
| 🖲 Just me                          |                                            |                                   |
|                                    |                                            |                                   |

Confirm dialogue with "Next >"

| ₿                                               | FootSwitch 6.9.9                                                   | -      |        |
|-------------------------------------------------|--------------------------------------------------------------------|--------|--------|
| Confirm Inst                                    | allation                                                           |        | 5      |
| The installer is ready<br>Click "Next" to start | to install FootSwitch 6.9.9 on your computer.<br>the installation. |        |        |
| <u>.</u>                                        | Cancel                                                             | < Back | Next > |

FootSwitch 6.9.9

Installing FootSwitch 6.9.9

FootSwitch 6.9.9 is being installed.

Please wait...

Cancel

Cancel

Allow the installation at the firewall and wait for the process to complete.

The installation is now finished and the window can be closed.

|                        | Fc                     | otSw <mark>itch</mark> 6.9.9 | E.                   | -     |  |
|------------------------|------------------------|------------------------------|----------------------|-------|--|
| Installation (         | Complete               |                              |                      |       |  |
| FootSwitch 6.9.9 has   | s been successfully ir | nstalled.                    |                      |       |  |
| Click "Close" to exit. |                        |                              |                      |       |  |
|                        |                        |                              |                      |       |  |
|                        |                        |                              |                      |       |  |
|                        |                        |                              |                      |       |  |
|                        |                        |                              |                      |       |  |
|                        |                        |                              |                      |       |  |
|                        |                        |                              |                      |       |  |
| Please use Windows     | Update to check for    | r any critical updates       | s to the .NET Framev | vork. |  |
| Please use Windows     | Update to check for    | any critical updates         | s to the .NET Framev | vork. |  |

# 7 Maintenance of the device

### 7.1 Safety check

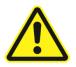

The camera module is maintenance-free and designed for a service life of 6 years. The electrical safety of the unit may deteriorate due to ageing and wear.

As a minimum, the following safety checks should be carried out on the system by the manufacturer or qualified persons.

- Checking for the presence of the operating instructions
- Visual inspection of the unit and accessories for damage
- Legibility of the labels
- Functional test of the operating functions

# 8 Care of the device

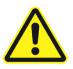

Recurring maintenance of the device is not provided for

#### 8.1 Cleaning

- Clean the housing only with a slightly damp cloth.
- Do not use solvents, corrosive agents or other alcohols.
  - Clean only the outer surfaces of the instrument.
- Disinfection of the instrument is not necessary.

# 9 Environment protection measures

### 9.1 Disposal

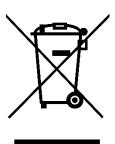

This symbol means that the electrical or electronic equipment must not be disposed of as normal household waste.

This symbol is only valid for EU member states.

To avoid possible negative effects on the environment and possibly on human health, this appliance must be disposed of (i) in EU Member States in accordance with the EU WEEE Directive and (ii) in all other countries in accordance with local regulations for the disposal and recycling of hazardous waste.

#### WEEE-Reg.-Nr. DE 67707987

# 10 Device data

# 10.1 Technical data

| Туре          | USB 2.0 - 2D         | USB 3.0 - 2D             | USB 3.0 - 2D         |
|---------------|----------------------|--------------------------|----------------------|
| Sensor        | UI-1240              | UI-3280                  | UI-3880              |
| Connection    | USB 2.0              | USB 3.0                  | USB 3.0              |
| Resolution    | 1,31Mpix             | 5,04Mpix                 | 6,41Mpix             |
|               | 1280 x 1024          | 2456 x 2054              | 3088 x 2076          |
| Optical area  | 6,784 x 5,427mm      | 8,473 x 7,086mm          | 7,410 x 4,980mm      |
| Pixel size    | 5,3µm                | 3,45µm                   | 2,40µm               |
| Frame rate    | Max. 24 fps          | Max. 36 fps              | Max. 58 fps          |
| Image format  | jpg                  | jpg                      | jpg                  |
| Video format  | avi (max. 4GB)       | avi (max. 4GB)           | avi (max. 4GB)       |
| Sensortyp     | CMOS                 | CMOS                     | CMOS                 |
| Optical class | 1/ 1,8"              | 2/ 3"                    | 1/ 8"                |
| Shutter       | Global/ Rolling      | Global                   | Global               |
|               | 80 %<br>60 %<br>60 % | 80 %<br>60 %<br>(k) 40 % | 60 %<br>60 %<br>60 % |

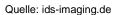

Quelle: ids-imaging.de

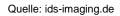

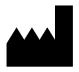

Wagner & Guder Medical GmbH

OT Hermstedt Hermstedter Straße 57, 99518 Bad Sulza, Germany

|                          | Minimal                        | Required                      |
|--------------------------|--------------------------------|-------------------------------|
|                          |                                |                               |
| Clock frequency (CPU)    | 4 x 3,0GHz (z.B. Core i5-4430) | 4 x 3,0Ghz (z.B. Core i5, i7) |
| Core                     | 4                              | 4                             |
| Threads                  | 4                              | 6                             |
| memory (RAM)             | 8GB                            | 8GB                           |
| USB- Hostcontroller      | USB 3.0 (5Gbps)                | USB 3.0 (5Gbps) 900mA         |
|                          |                                | ext. Voltage                  |
| Operating system/        | Windows 10/ 64bit              | Windows 10/ 64bit             |
| Microsoft Frame- Network | 4.8                            | 4.8                           |
| Graphic card             | AGP-/PCIe-Grafikkarte          | AGP-/PCIe-Grafikkarte         |

# 10.2 System requirements, Hardware (optimum Desk-PC or All IN ONE PC)

# **11 Environmetal conditions**

1. For operation in the intended use

| Feature           | Permitted value range      |
|-------------------|----------------------------|
| Temperature       | +5°C +40°C                 |
| Relative humidity | 30% 75% (no condensation)  |
| Insert height     | Up to 2000 altitude metres |

2. For transportation and storage (in transport packaging)

| Feature           | Permitted value range |
|-------------------|-----------------------|
| Temperature       | -40°C +70°C           |
| Relative humidity | 10% 95%               |
| Air pressure      | 500hPa 1060hPa        |

3. Lagerbedingungen

| Feature           | Permitted value range     |
|-------------------|---------------------------|
| Temperature       | -10°C +55°C               |
| Relative humidity | 10% 95% (no condensation) |
| Air pressure      | 700hPa 1060hPa            |

# 12 Technical fault on the system

## 12.1 Solve technical malfunction

If an error occurs, put the system out of operation and use the following troubleshooting list to correct the error. If this does not solve the problem, mark the unit as non-functional and contact your support.

For your Safety

| Malfunction                              | Possible cause                    | correction                                                                        | Reference             |
|------------------------------------------|-----------------------------------|-----------------------------------------------------------------------------------|-----------------------|
| No function                              | Power failure                     | Notify electrician                                                                | page 8                |
|                                          | PC not switched ON                | Switch ON                                                                         | page 8                |
|                                          | Virus protection                  | Define exception                                                                  | Software manual       |
|                                          | Broken cable                      | Check USB connection<br>cable for damage, notify<br>support.                      | page 9                |
| Enter a valid                            | USB connection failed             | Search for the USB device                                                         | page 8                |
| licence                                  |                                   | in the Windows device<br>manager and activate it if<br>necessary.                 | (WIN: device manager) |
|                                          |                                   | Connect USB cable IN- and OUT                                                     |                       |
|                                          | Windows Update                    | Search for the device in the Windows device manager and activate it if necessary. | -                     |
|                                          |                                   | Connect USB cable IN- and OUT                                                     |                       |
|                                          | Virus protection                  | Define exception                                                                  | Software manual       |
|                                          | Broken cable                      | Check USB connection<br>cable for damage, notify<br>support.                      | page 9                |
| Picture jerks or                         | Transfer rate too low             | Check USB interface                                                               | page 9                |
| freezes                                  | wrong camera parameters<br>loaded | Check loaded settings                                                             | page 18               |
| Preset colour<br>correction<br>incorrect | Wrong camera parameters loaded    | Check loaded settings                                                             | page 18               |
| Images not in memory folder              | Choose memory folder              | Check memory folder                                                               | page 19               |
| Note on memory folder                    | Memory folder deleted or moved    | Choose new memory folder                                                          | page 19               |

# 13 Warranty and warranty conditions

If defects due to material or processing faults occur within 24 months of purchase, we guarantee the fastest possible repair free of charge or, at our discretion, a free exchange.

Requirements for a warranty claim:

- The invoice with date of purchase is available
- The unit has been properly installed
- Repairs were carried out exclusively by the customer service or by persons authorised by us

Warranty services do not cause an extension of the warranty periods, nor do they set a new warranty period in motion. Consumables or normal signs of use are not subject to warranty claims.

The General Terms and Conditions of the Fa. Wagner & Guder Medical GmbH

# 14 Purchase data

### 14.1 Spare parts

| descripton                     | order number                |
|--------------------------------|-----------------------------|
| USB 3.0 connection cable, 0,9m | 2017-103                    |
| USB 3.0 connection cable, 1,8m | 2017-107                    |
| USB 3.0 Extension active, 5m   | 2017-101                    |
| USB 2.0 connection cable, 5m   | UI-USB2.0_OT                |
| USB 2.0 Extension active, 5m   | 2017-110                    |
| UI-1240SE, 1,3Mpix, USB 2.0    | UI-1240SE-C-HQ              |
| UI-3280SE, 5,0Mpix, USB 3.0    | UI-3280CP-C-HQ              |
| USB Foot switch                | DC-F001                     |
| Software check&review          | DC-CR-SO                    |
| Direction for use              | www.wagner-guder-medical.de |